# <u>Customer User Manual</u> – <u>Sign up, Sign in & Profile</u>

## On click of sign up following screen will appear, Enter details as per directions on the screen.

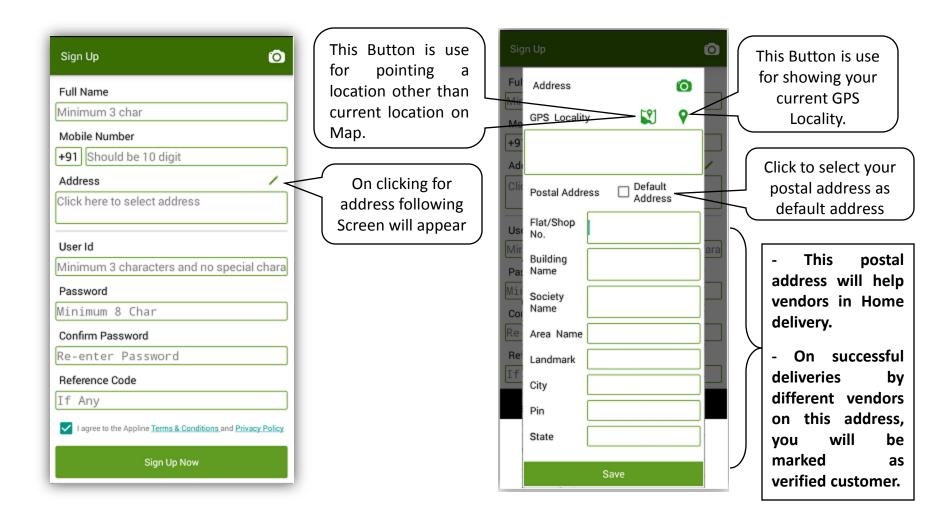

On click of sign in, following screen will appear. Here you can login to your Appline account or you can also generate new password or change password by clicking to Forgot Password.

| Sign In         | õ        |
|-----------------|----------|
| AT<br>Li        | or<br>ne |
| Арр             | line     |
| User Id         |          |
| Password        |          |
| Forgot Password | Login    |
|                 |          |
|                 |          |
|                 |          |

### On clicking forgot Password above, following screen will appear.

| Forgot Password                                     | Ø |
|-----------------------------------------------------|---|
| User Id                                             |   |
| Mobile Number<br>+91 Enter registered mobile number |   |
| Submit                                              |   |
|                                                     |   |
|                                                     |   |
|                                                     |   |
|                                                     |   |
|                                                     |   |

On submission of User ID & Registered Mobile No., following Screen will appear and One Time Password (OTP) will be sent on your registered mobile no.

| Forgot Password | Ø |
|-----------------|---|
| User Id         |   |
| pravin          |   |
| Mobile Number   |   |
| +91 999999999   |   |
| OTP             |   |
| Enter OTP here  |   |
| Submit          |   |
|                 |   |
|                 |   |
|                 |   |
|                 |   |
|                 |   |
|                 |   |

On submission of User ID, Registered Mobile No. & OTP, following Screen will appear where you can change your password.

| New Password         | Ø |
|----------------------|---|
| New Password         |   |
| Minimum 8 Characters |   |
| Confirm Password     |   |
| Re-enter Password    |   |
| Submit               |   |
|                      |   |
|                      |   |
|                      |   |
|                      |   |
|                      |   |
|                      |   |
|                      |   |
|                      |   |

### On sign in to Appline, following screen will appear which is called "Home Screen".

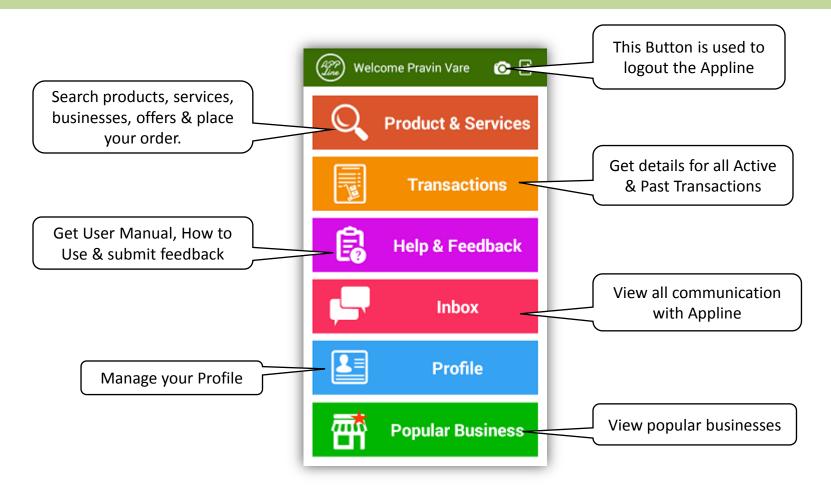

#### After clicking Profile button on Home screen, following screen will appear.

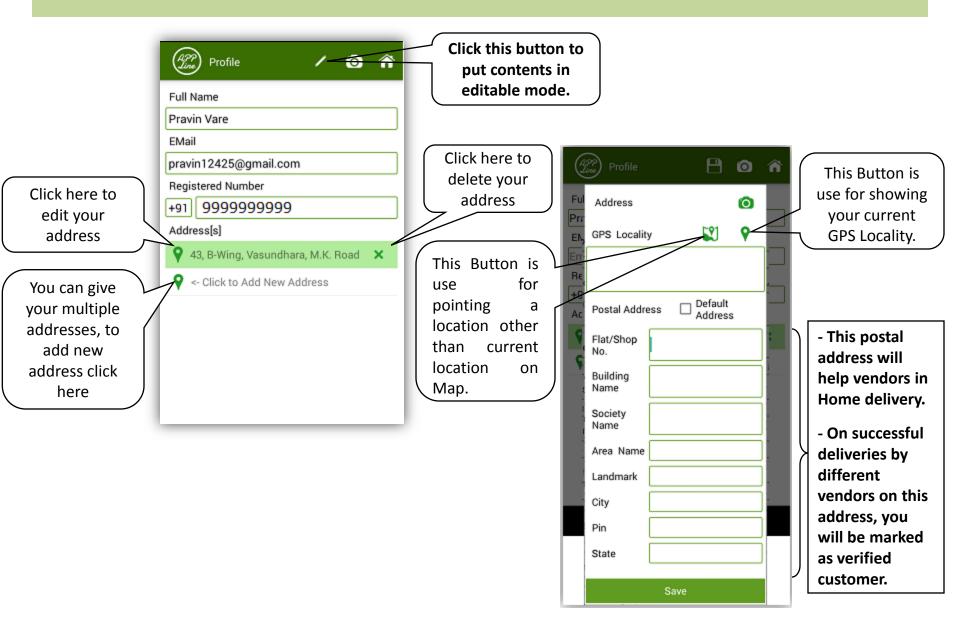